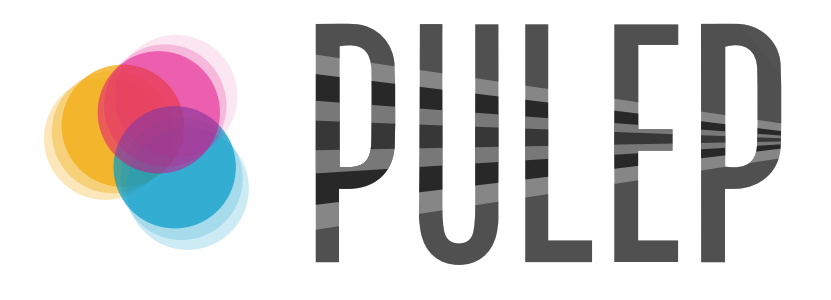

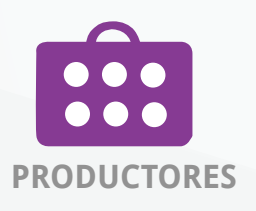

# **REGISTRO DE EVENTO**

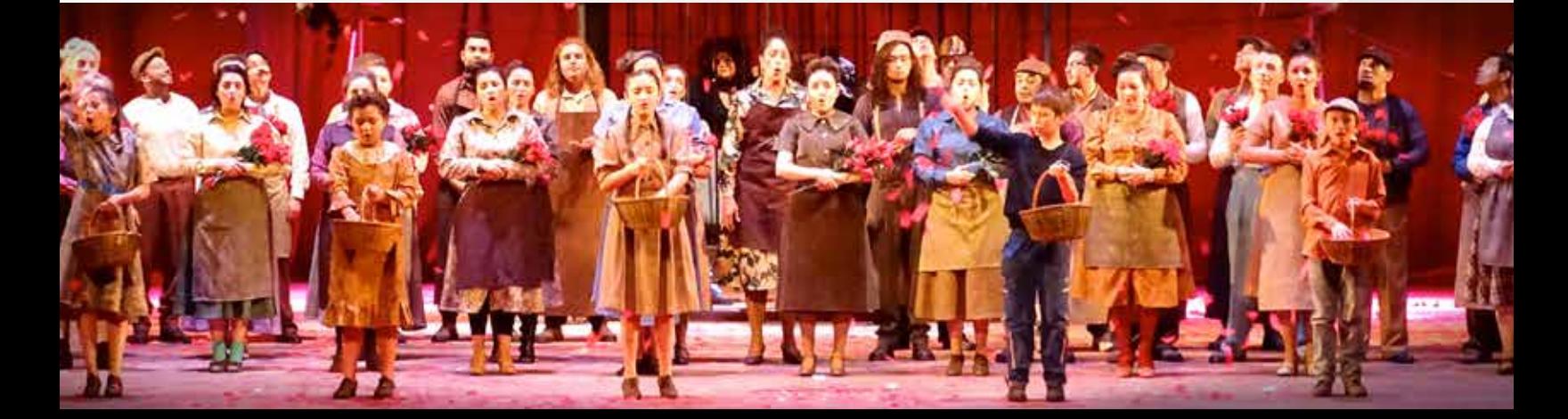

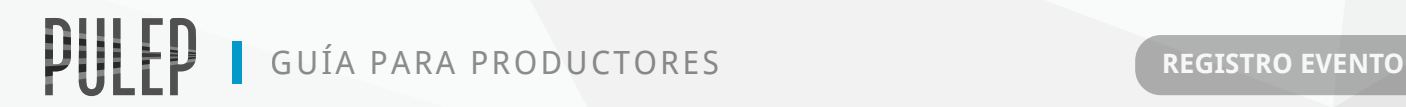

## **1.** Ingreso al Sistema **http://pulep.mincultura.gov.co**

Se recomienda el uso de Google Chrome. O

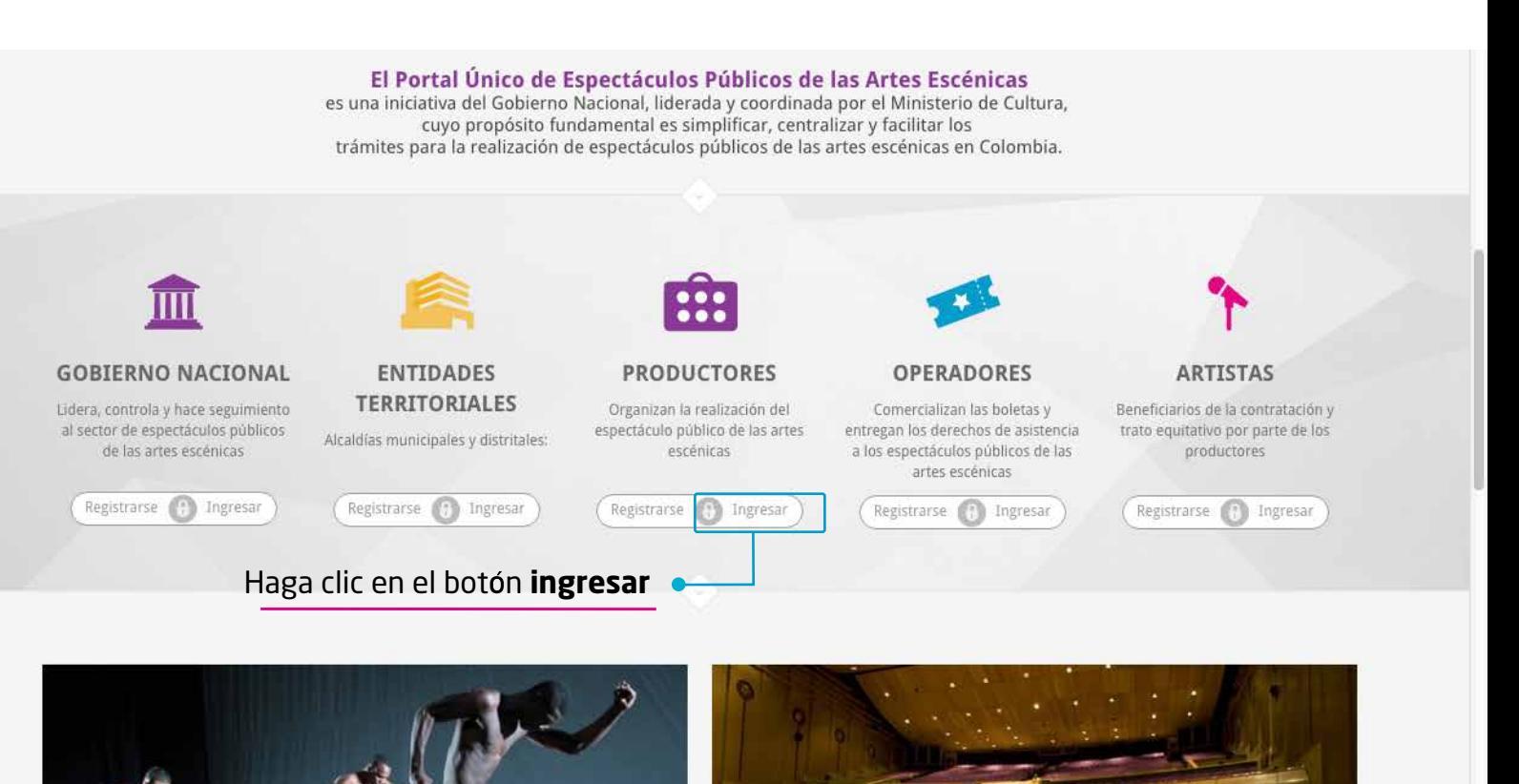

## **1.2**

Al ingresar, aparecerá en la pantalla el siguiente cuadro:

Ingrese en los campos correspondientes el correo electrónico y la contraseña asignados, y oprima el botón **"Entrar"** 

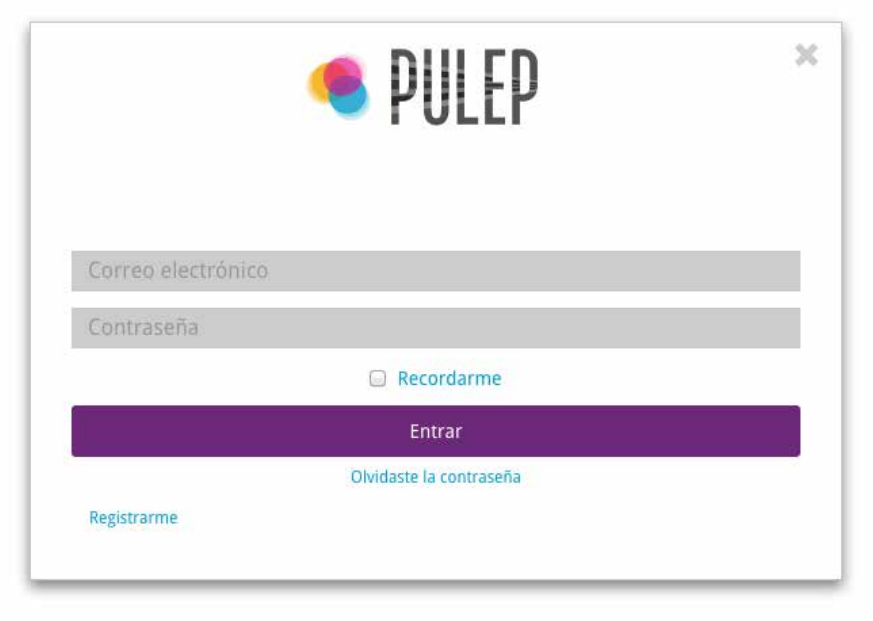

GUÍA PARA PRODUCTORES **REGISTRO EVENTO**

# **2.** Instructivo para registrar un evento

Una vez se haya realizado de manera exitosa el **registro como productor** y ya cuente con su número de registro podrá ingresar un nuevo evento. Para ingresar un nuevo evento deberá seguir los siguientes pasos:

#### Ingresar al módulo de eventos:

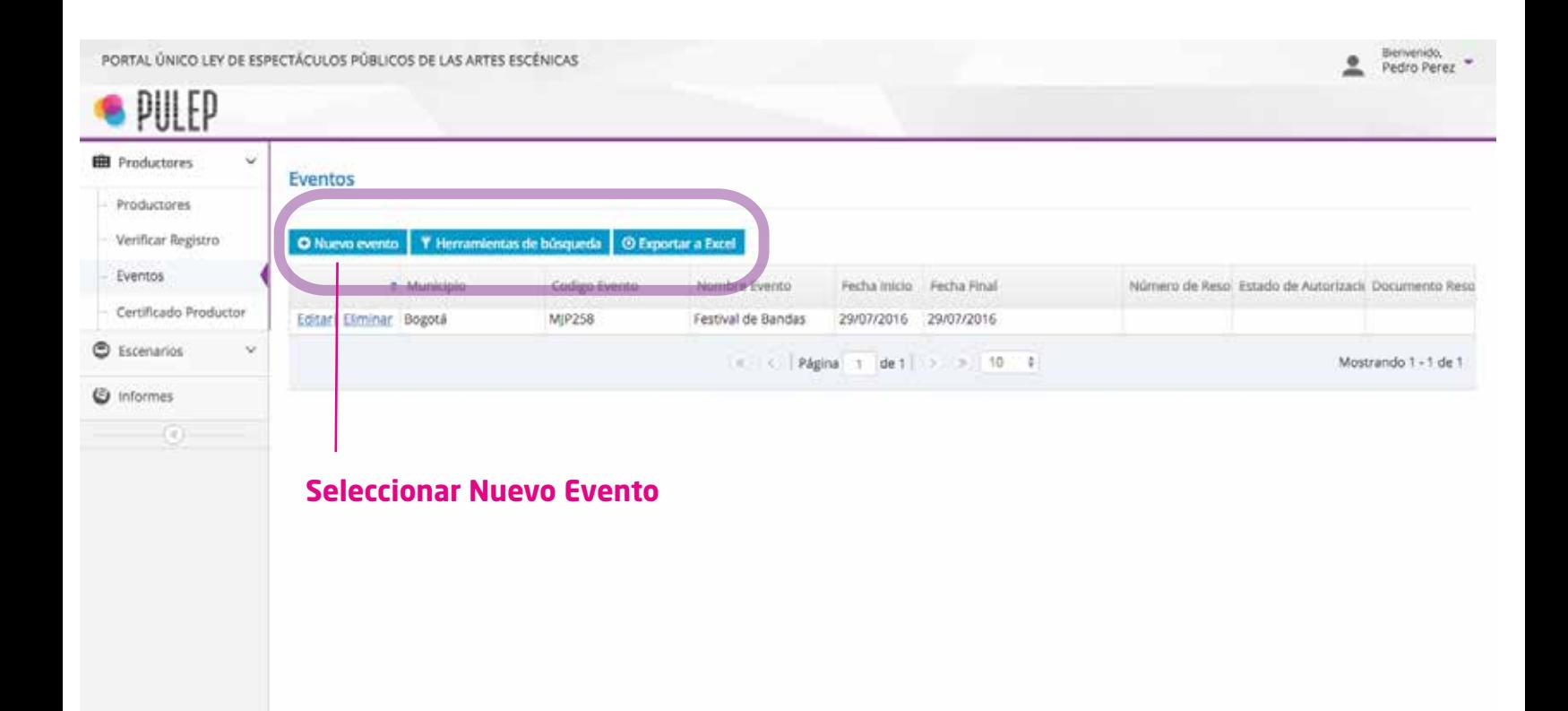

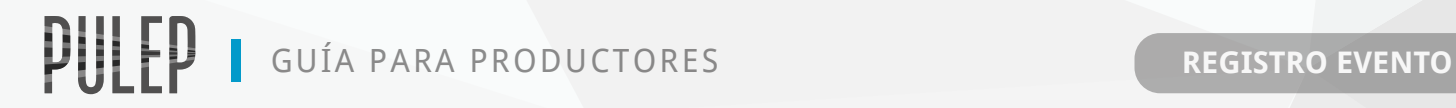

## A continuación diligencie **TODOS** los datos del evento que va a realizar:

#### **Página No. 1:** Datos Básicos del Evento

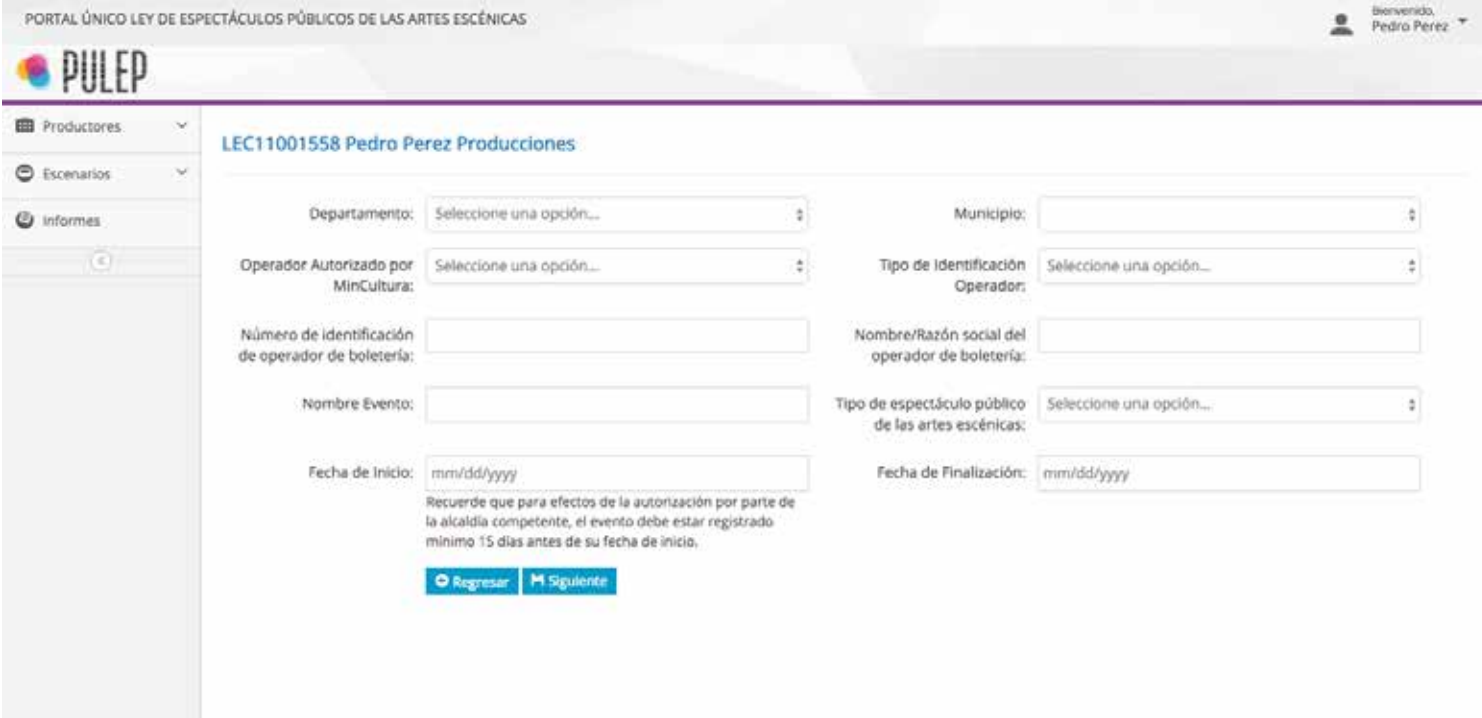

#### **Página No. 2:** Información de condiciones, precios y descripción del espectáculo público

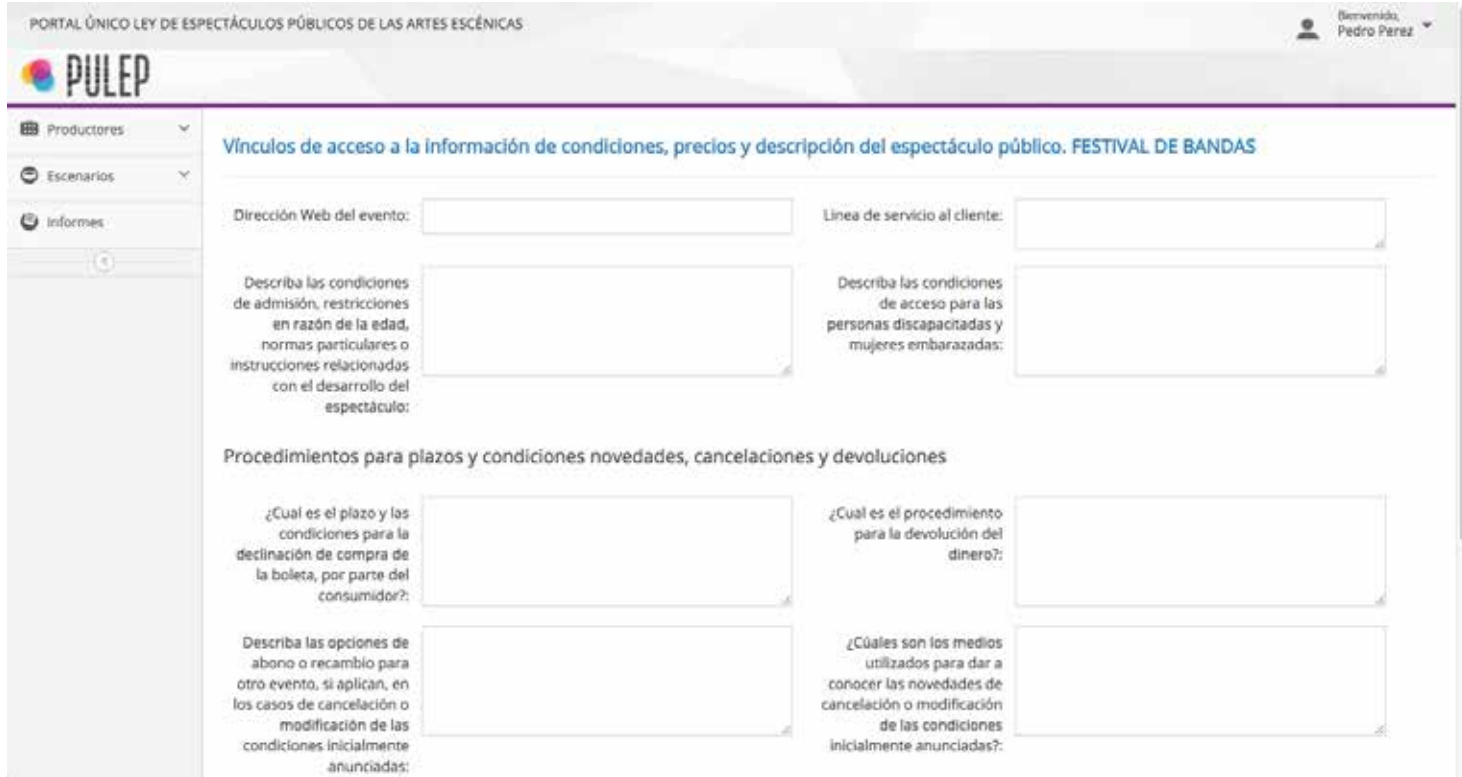

#### **Página No. 3:** Funciones del Evento

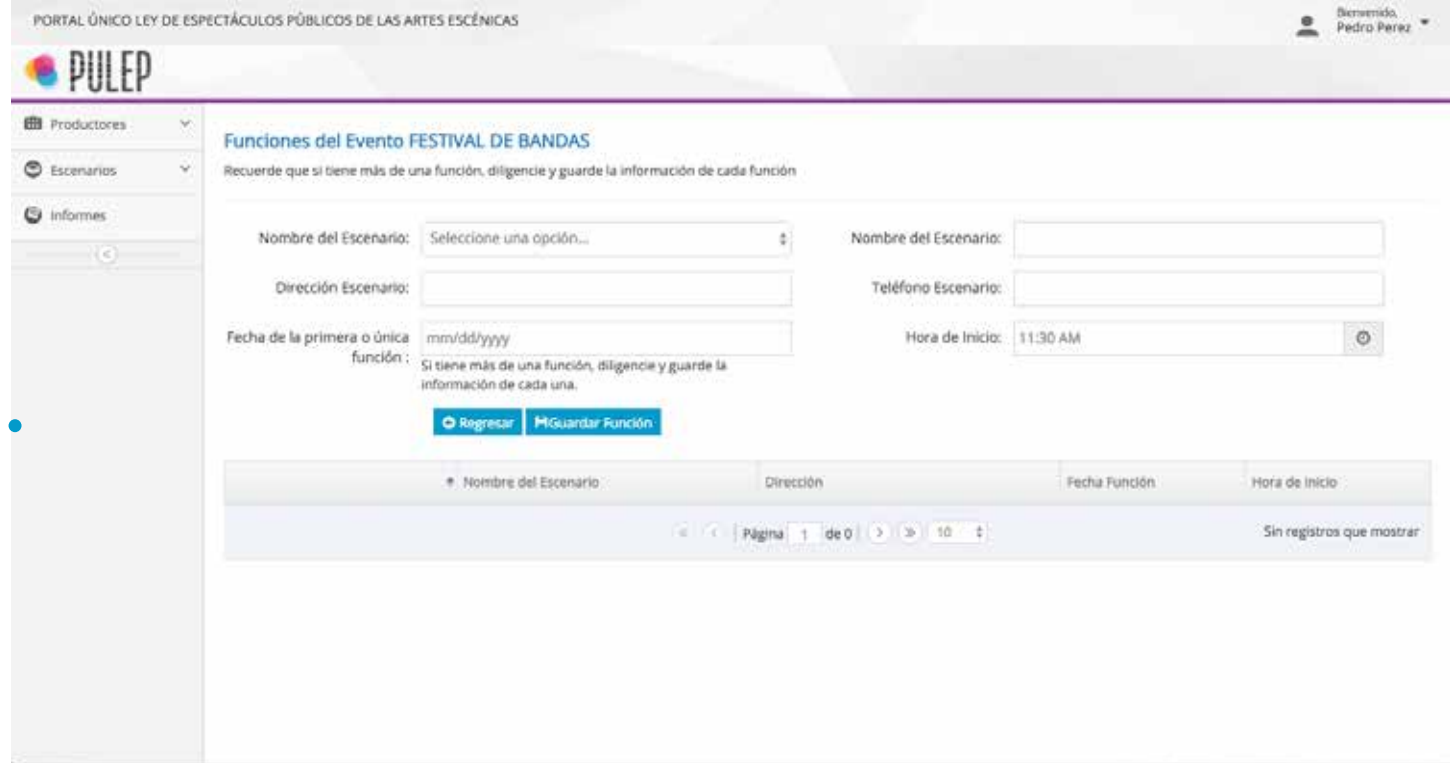

#### **Página No. 4:** Artistas del Evento

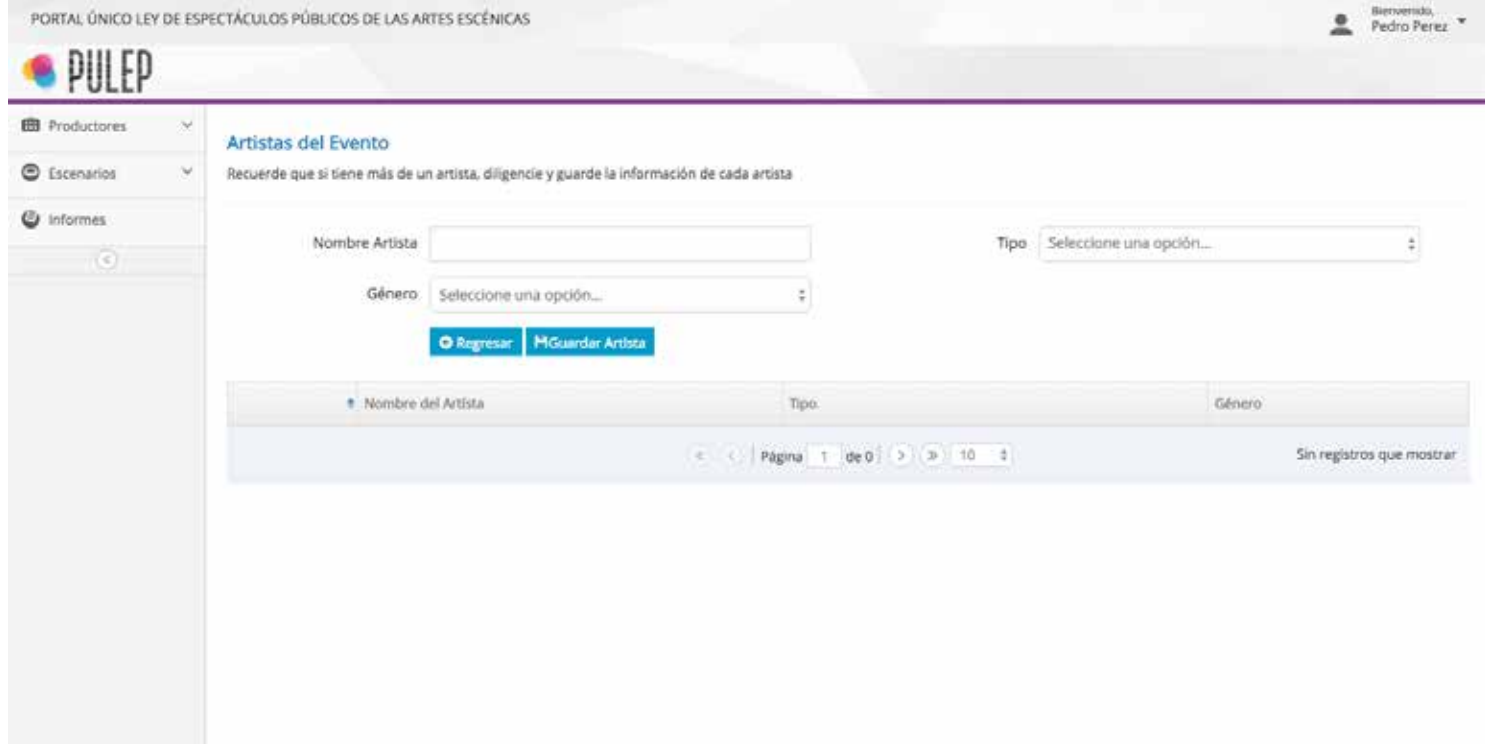

#### **Página No. 5:** Información de aforo, localidades y boletería

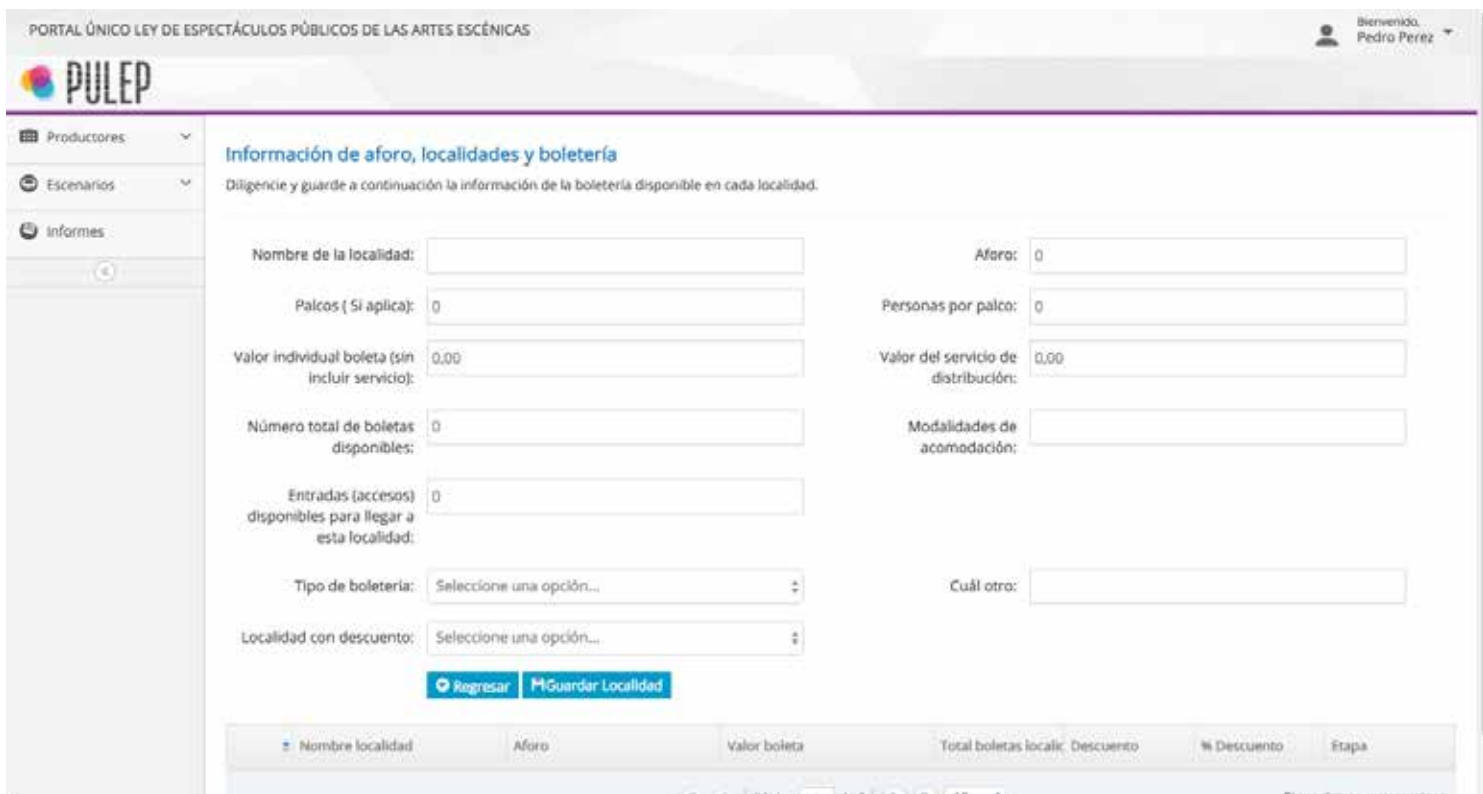

#### **Página No. 6:** Derecho de Autor y Código único del evento

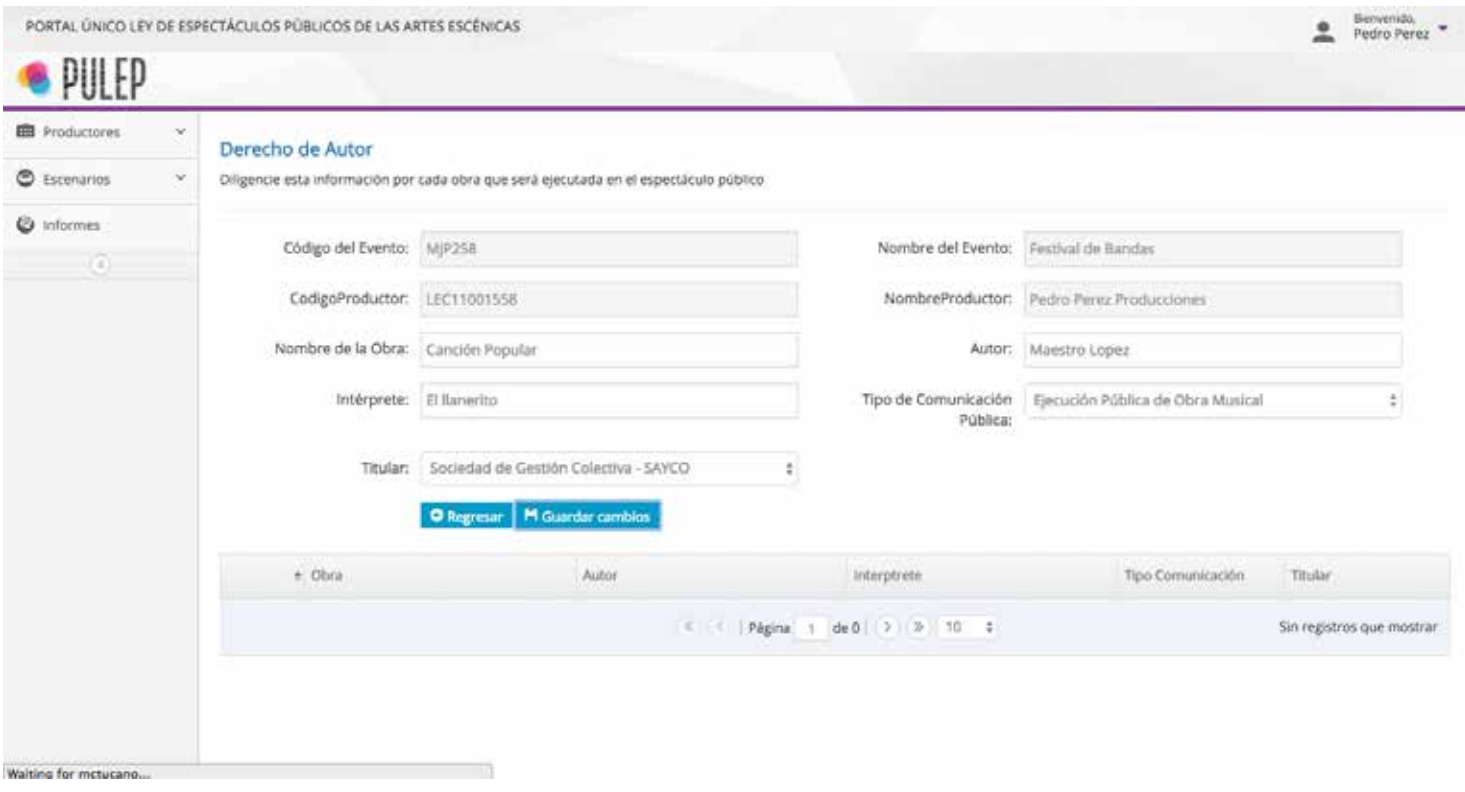

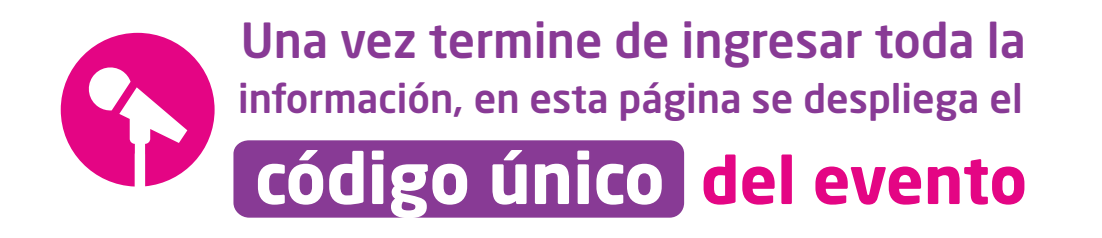

# PULEP GUÍA PARA PRODUCTORES REGISTRO EVENTO

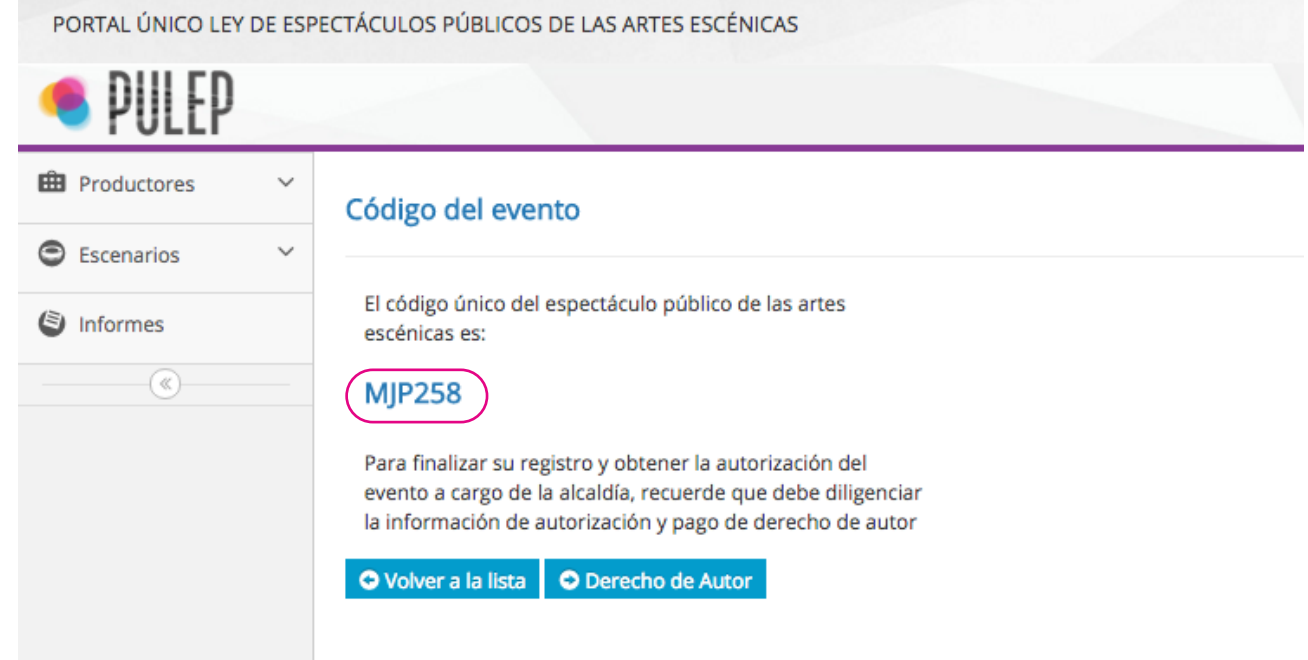

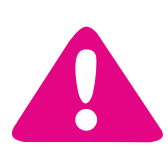

impresas o digitales, de difusión y comercialización del evento se debe incluir en todas las piezas publicitarias Recuerde que el **código único del evento**

#### Derecho de Autor :

El modulo de Derecho de Autor se debe diligenciar una vez se cuente con la información de cada obra que se va a interpretar en el espectáculo público. Es importante recalcar que el ingreso de esta informacion obligatoriamente se debe realizar a más tardar al momento de efectuar la declaración y el pago de la contribución parafiscal cultural ante el Ministerio de Cultura según los plazos estatablecidos dependiendo de la categoría de productor asignada: Ocasional o Permanente.

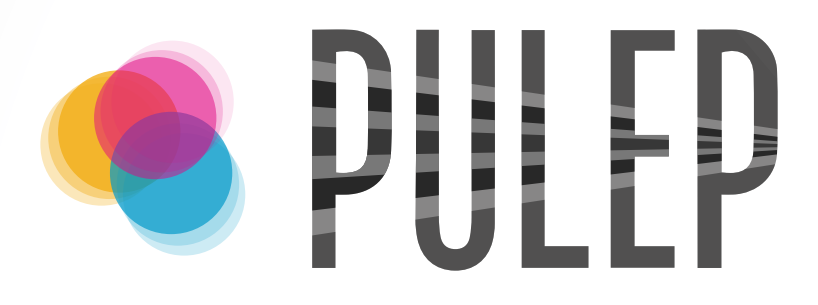

## PORTAL ÚNICO LEY DE ESPECTÁCULOS PÚBLICOS DE LAS ARTES ESCÉNICAS

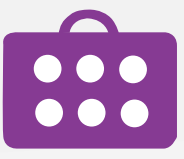

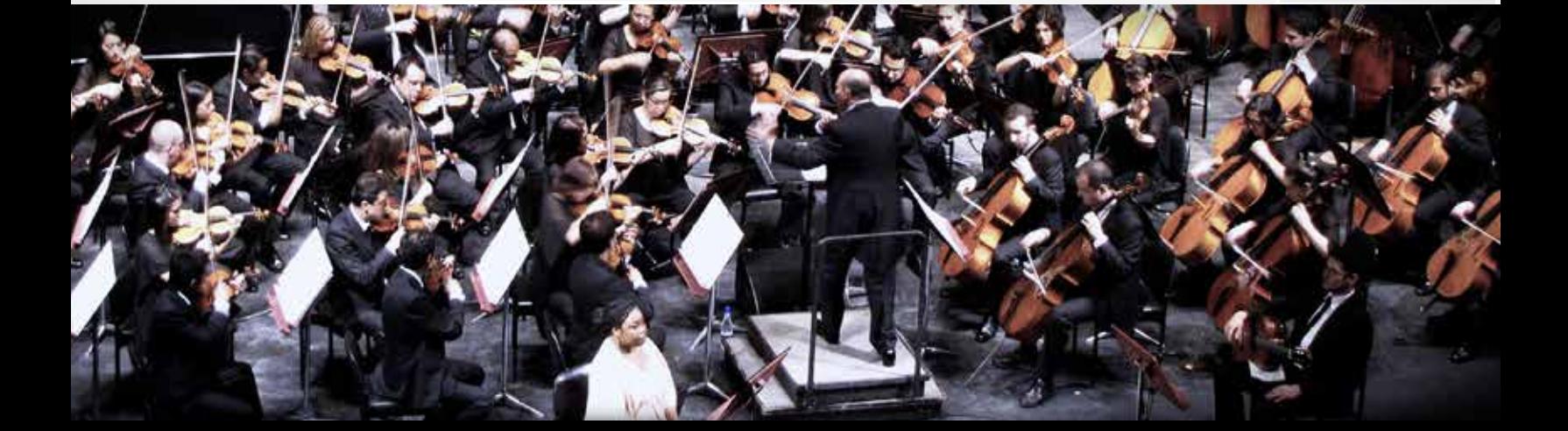